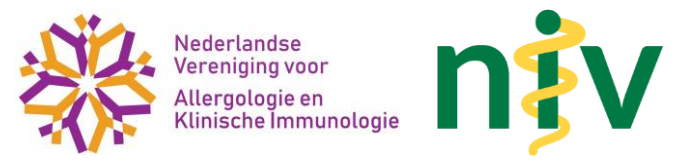

## Gebruikershandleiding MijnNIV voor NVvAKI bijeenkomsten

Logt u voor de eerste keer in:

- 1. Klik op wachtwoord opvragen en vul het emailadres in waarop u deze mail heeft ontvangen.
- 2. U ontvangt een mail van [noreply@internisten.nl](mailto:noreply@internisten.nl) (Check uw spam indien de mail niet binnen 10 binnen komt)
	- Klik op de link in de zojuist ontvangen mail en stel uw wachtwoord in.
- 3. U bent nu ingelogd

Eenmaal ingelogd kunt u uw gegevens raadplegen en wijzigen.

## Persoonlijkegegevens

Selecteer na het inloggen uw naam om uw privé- en werkadresgegevens (Mijn gegevens) te kunnen raadplegen.

Uw privégegevens kunt u wijzigen door te klikken op "Aanpassen". Wijzigingen dient u altijd te verifiëren met uw wachtwoord. Mocht er na verificatie een pop-up verschijnen om uw wachtwoord op te slaan, dan kunt u de pop-up wegklikken bij het kruisje.

Uw nieuwe werkadres gegevens worden verzonden naar het NVvAKI bureau. Wij streven ernaar deze binnen 3 weken verwerkt te hebben.

De bijeenkomsten die genoemd worden zijn de NIV bijeenkomsten. Voor de NVvAKI bijeenkomsten is een aparte link. Direct [naar de NVvAKI bijeenkomsten.](https://mijnniv.internisten.nl/klantportal-organisatie-prs/bijeenkomsten-nvvaki)

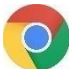

Tip! Kies dus bij voorkeur Google Chrome.